## **PANDUAN PENGGUNA (STAF) : MENGEMASKINI JABATAN DAN KLUSTER DI DALAM MODUL E-DASAR**

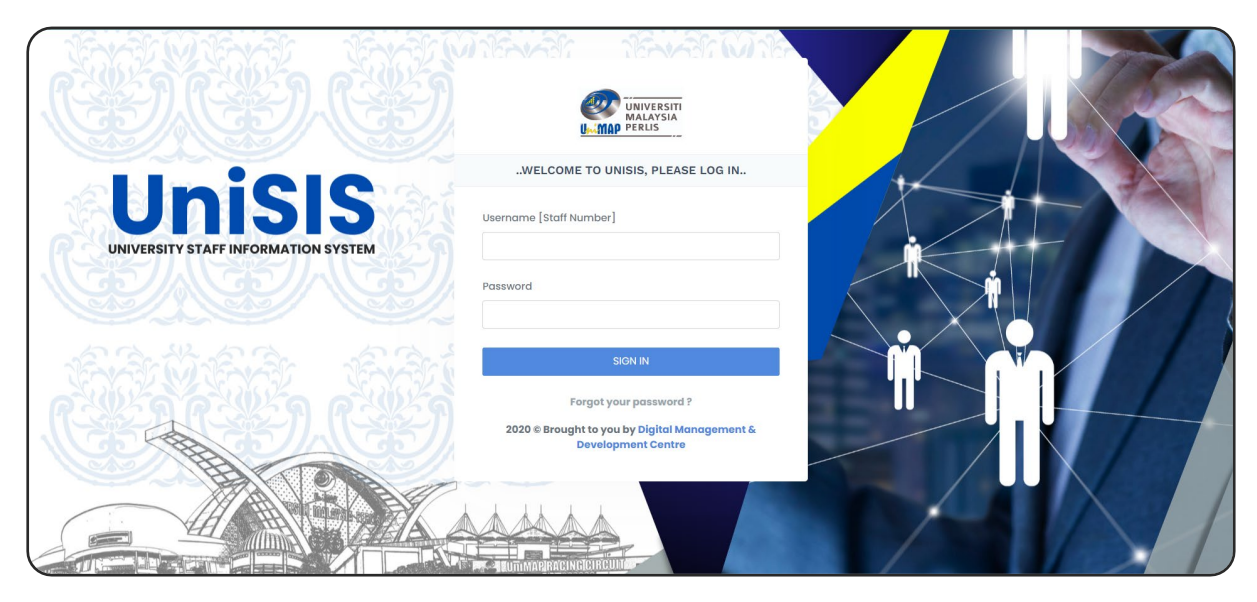

1) Log masuk ke dalam **Sistem UniSIS** [\(https://unisis.unimap.edu.my\)](https://unisis.unimap.edu.my/)

2) Di bahagian menu sidebar pada kiri skrin, klik **Portal Content [A]** dan kemudian pilih **e-Dasar [B].**

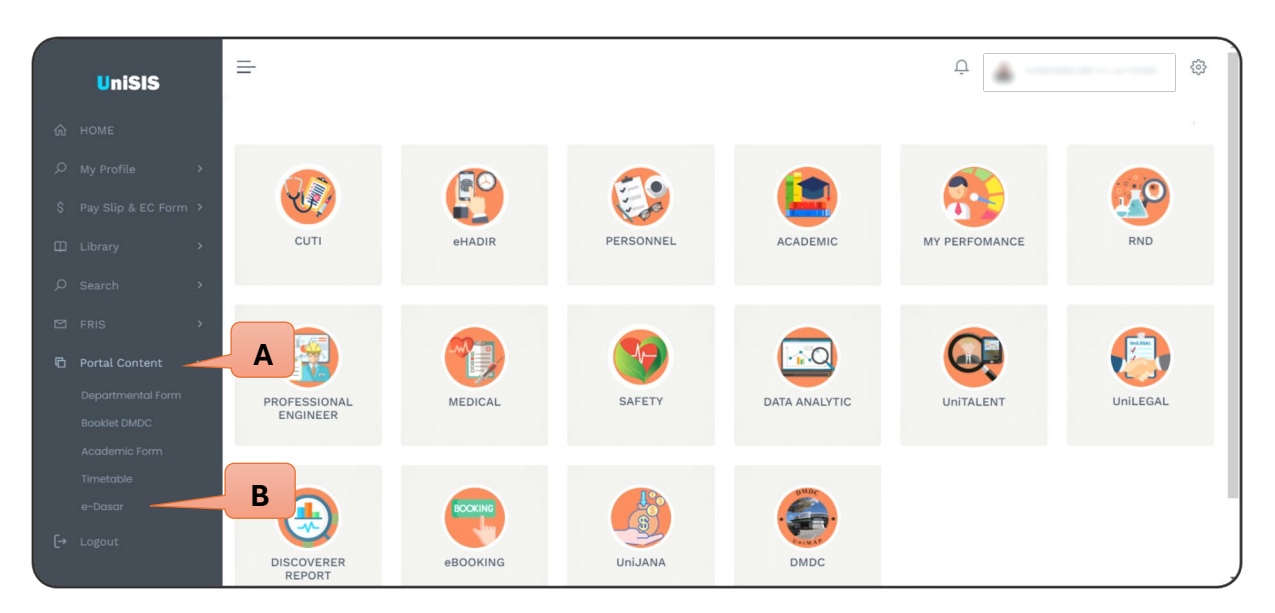

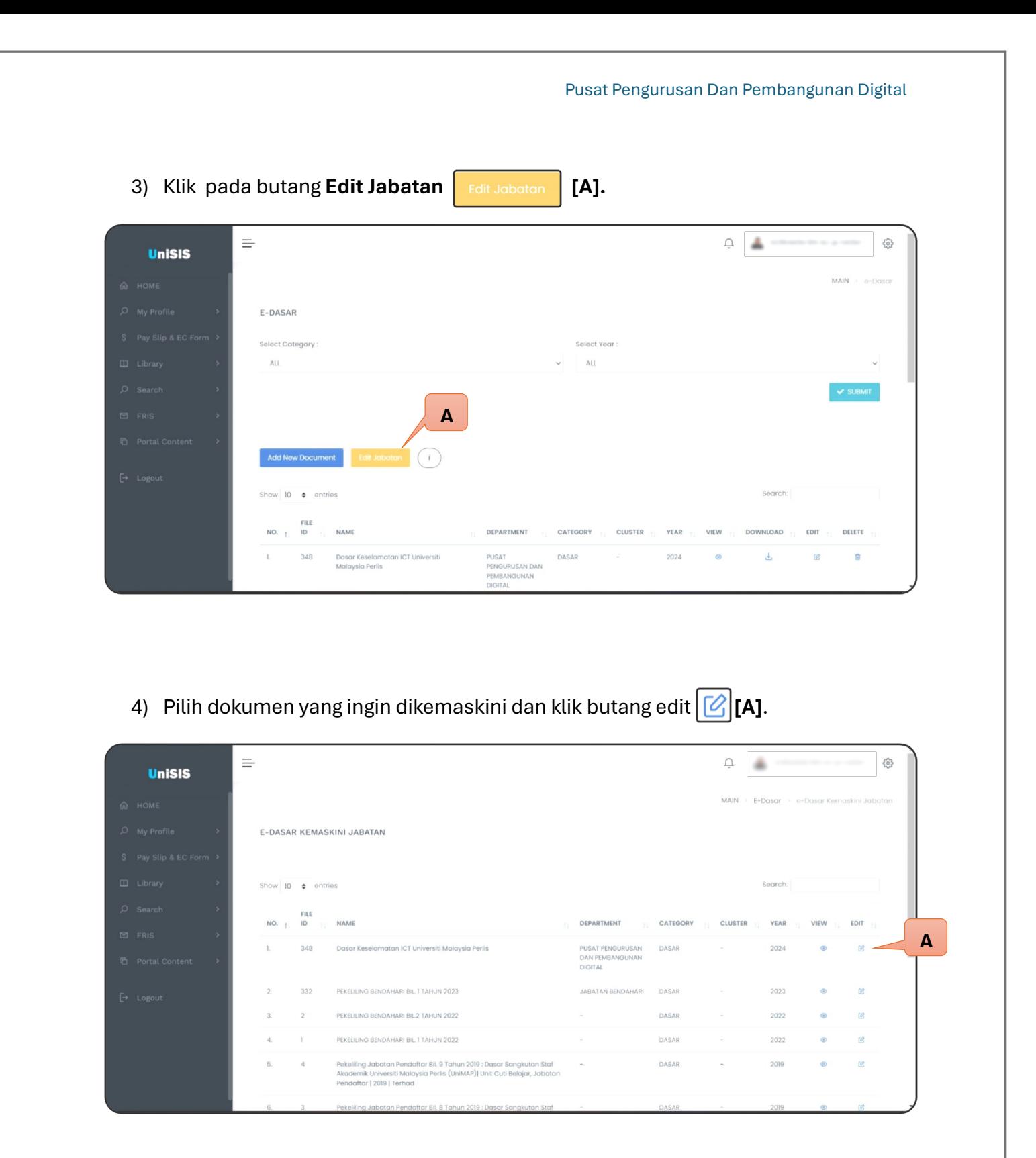

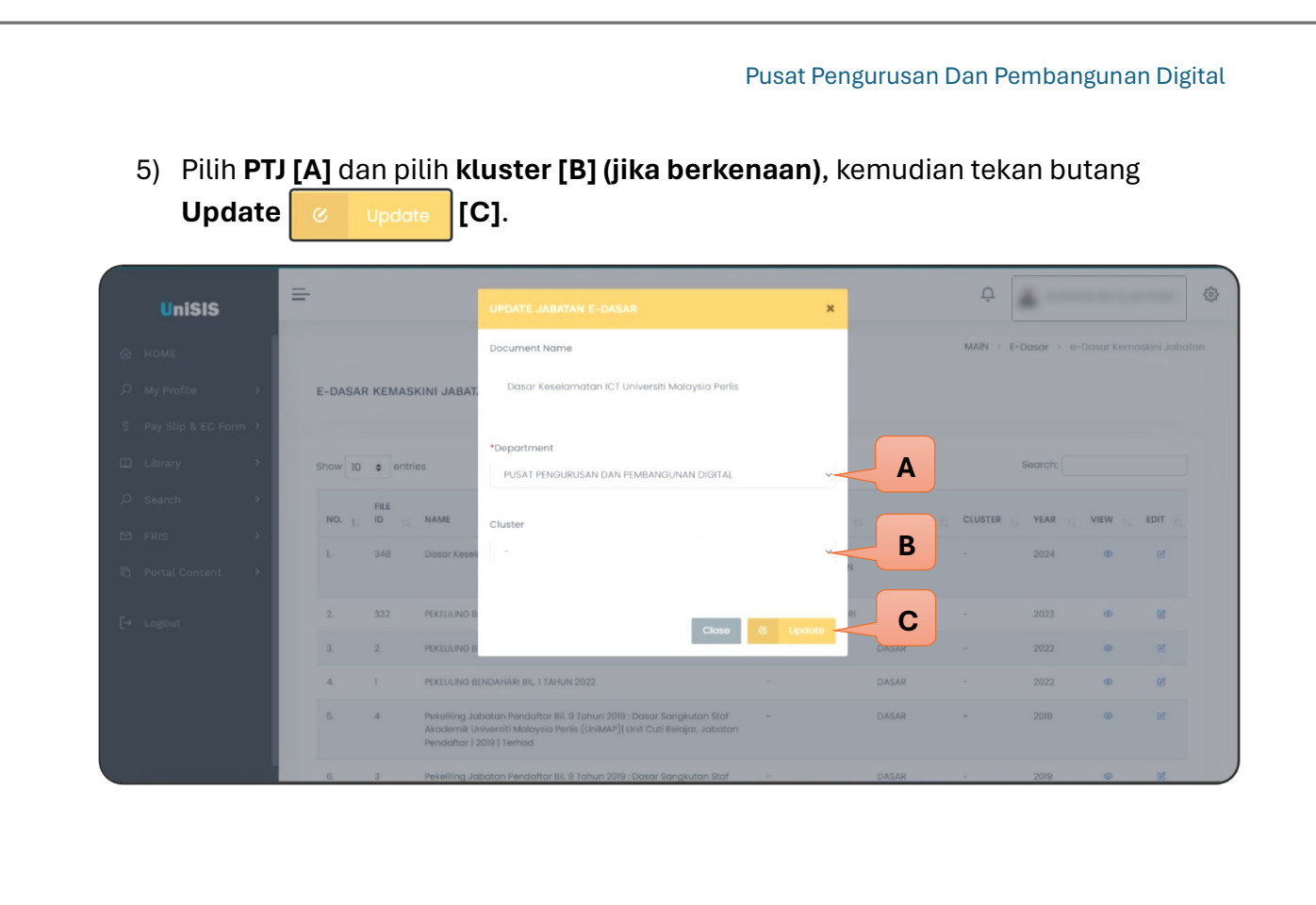

6) Setelah selesai kemaskini, anda boleh **semak semula PTJ dan kluster di dalam senarai**. Jika PTJ dan kluster yang dipilih tidak tepat, ulang semula **proses Edit Jabatan** seperti di **Bahagian (4)**.

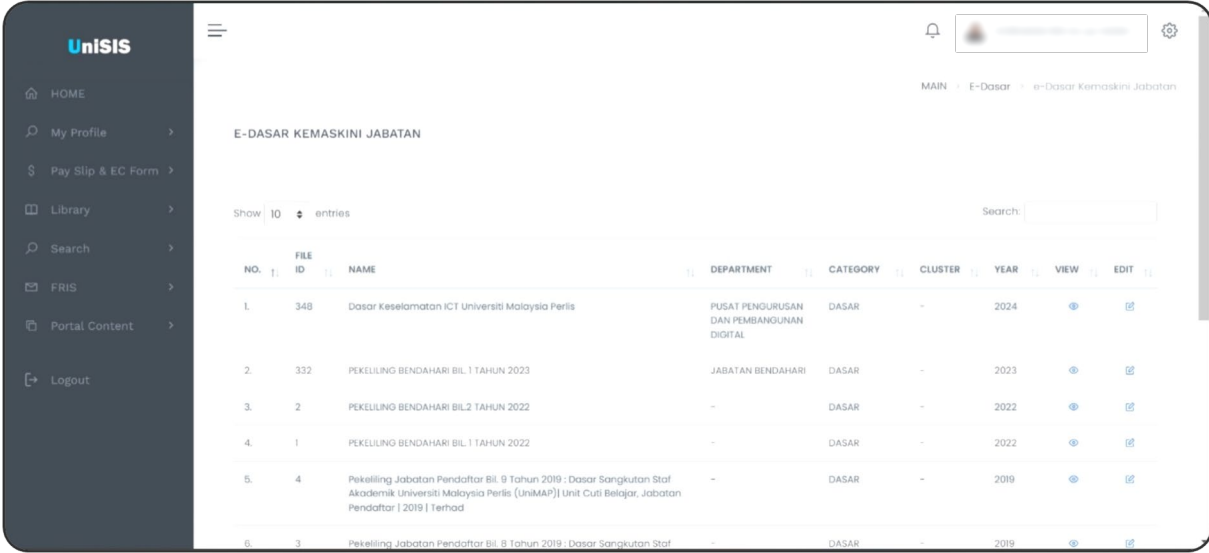

7) Proses Kemaskini Jabatan dan kluster selesai.